# **Parametre grafickej schémy**

Pre každú grafickú schému je možné definova skupinu parametrov, ako napr. popis a rozmery schémy, podkladovú, farbu, bitovú mapu, at. Parametre schémy sa definujú v dialógovom okne, ktoré sa otvorí po výbere položky **Parametre schémy** z ponuky **Nastavenia**. Táto položka sa tiež nachádza v [popup ponuke](https://doc.ipesoft.com/pages/viewpage.action?pageId=42702930), ktorá sa otvorí stlaením pravého tlaidla myši nad grafickou schémou, priom v schéme nesmie by vybratý žiadny grafický objekt.

V titulkovom pruhu je zobrazený názov schémy, ktorej parametre sa aktuálne zobrazujú. Avšak, ak sa nastavujú prednastavené (default) parametre, titulkový pruh nezobrazuje názov schémy.

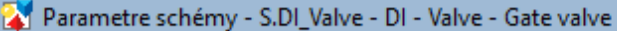

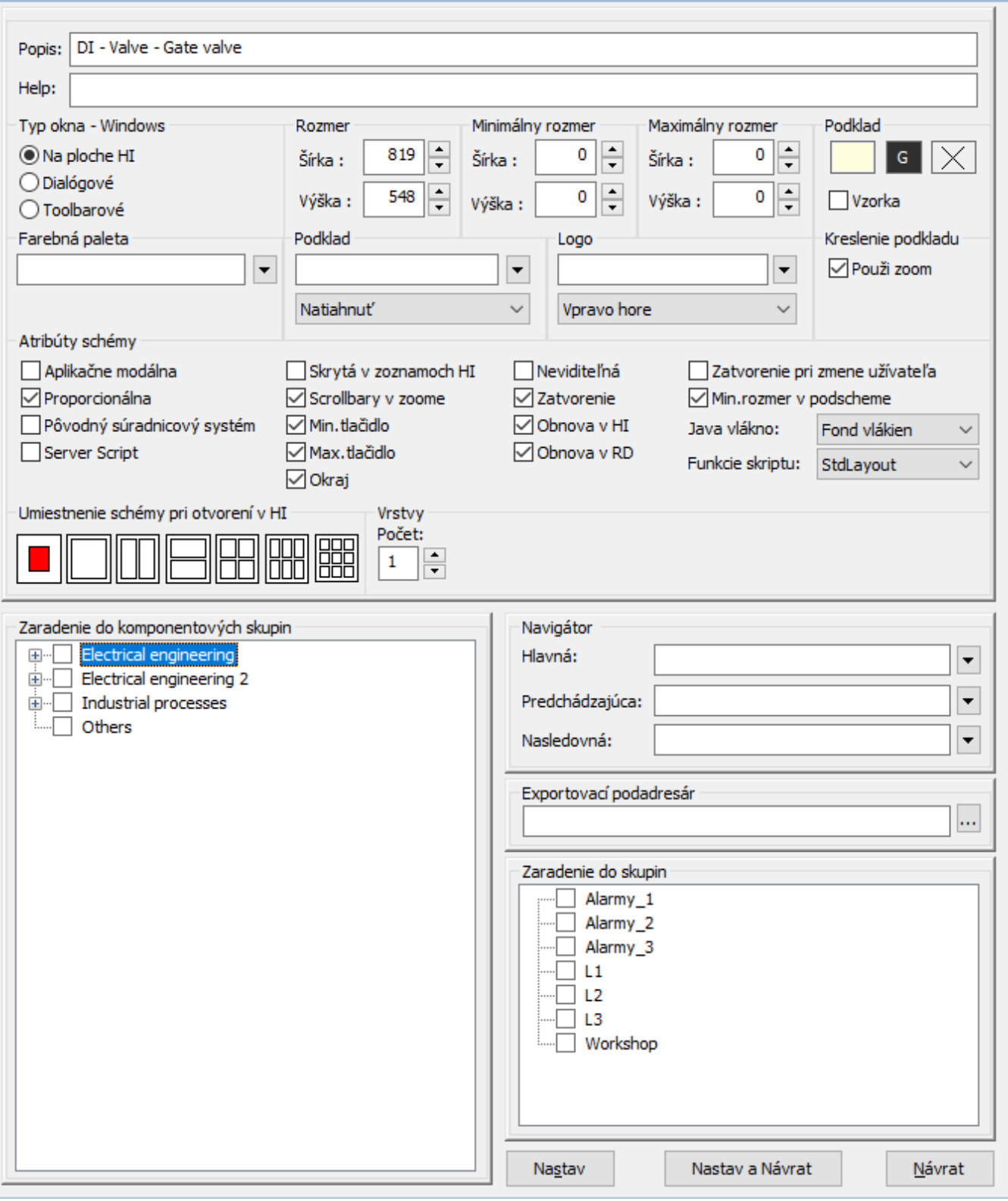

 $\times$ 

## **Popis**

Popis grafickej schémy.

Možnos použi [Slovník](https://doc.ipesoft.com/pages/viewpage.action?pageId=42701329) (pre otvorenie stlate **CTRL+L**).

#### **Help**

Parameter umožuje definova stránku [aplikanej nápovedy,](https://doc.ipesoft.com/pages/viewpage.action?pageId=42704277) ktorá sa zobrazí po stlaení klávesy **F1**, ke je schéma aktívna. Ak parameter nie je definovaný a schéma sa nachádza v inej schéme, preberá z nej nastavenie nápovedy. Ak schéma stále nemá nastavenú nápovedu, použije sa nastavenie hlavnej stany aplikanéj nápovedy z nastavenia aplikácie. V prípade, že parameter stále nie je definovaný alebo aplikácia nepoužíva apliknú nápovedu, otvorí sa štandardná nápoveda k systému D2000.

#### **Základné parametre schémy**

Základné parametre schémy definujú jej rozmery a farbu podkladu.

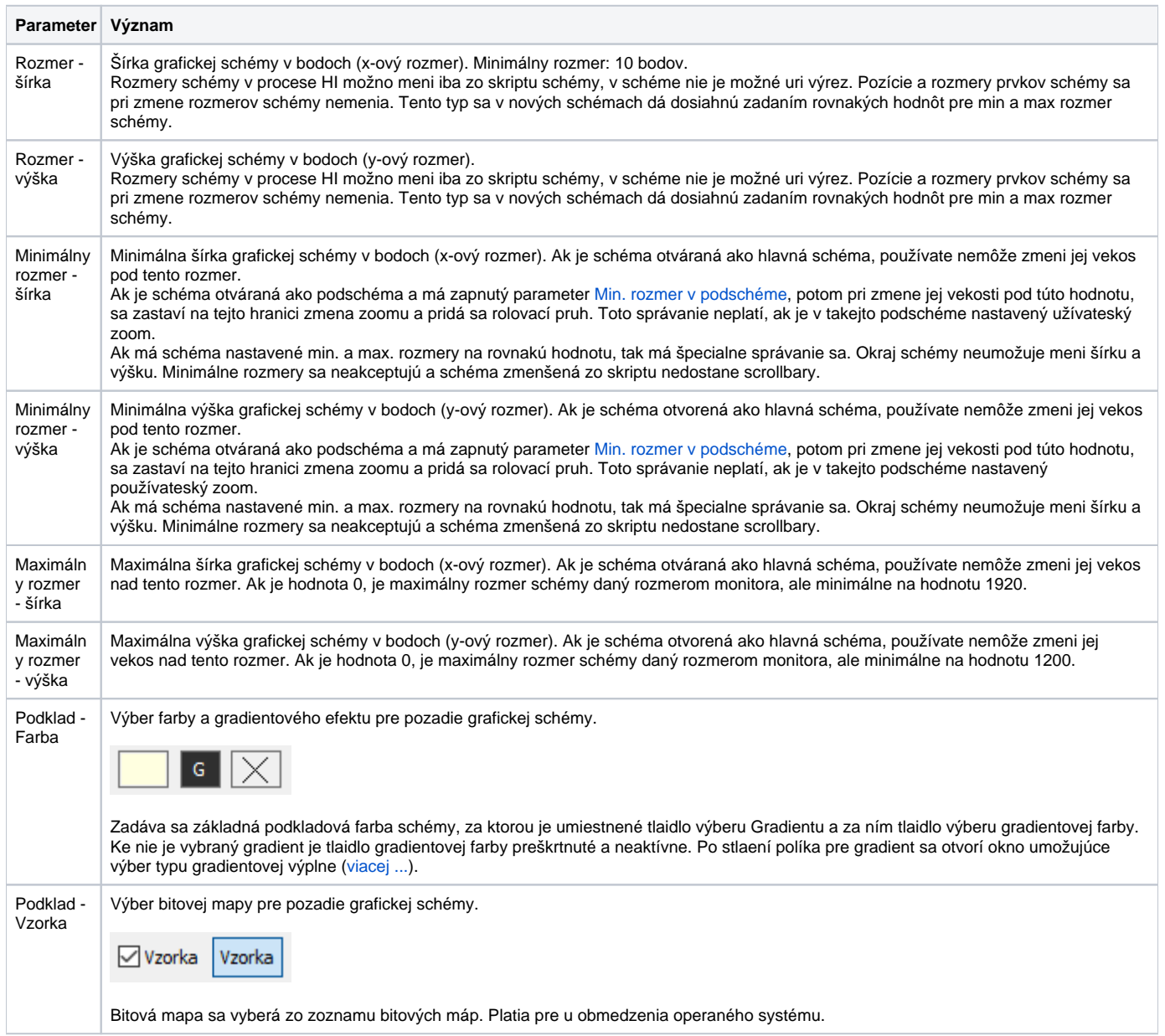

\* Výnimka: **schémy s titlebarom** - ich minimálny rozmer je 100 bodov (vlastnos systému Windows).

Proces [D2000 GrEditor](https://doc.ipesoft.com/display/D2DOCV21SK/D2000+GrEditor) umožuje meni rozmery schémy aj iným spôsobom ako prostredníctvom vyššie zobrazeného dialógového okna. Tento spôsob je popísaný v kapitole [Zmena rozmerov grafickej schémy.](https://doc.ipesoft.com/pages/viewpage.action?pageId=42701166)

### **Parametre grafickej schémy – Bitmapy**

Konfigurané okno grafickej schémy umožuje pre schému definova dve bitové mapy – jednu ako podklad schémy a druhú bitovú mapu (logo) pre umiestnenie na popredie grafickej schémy.

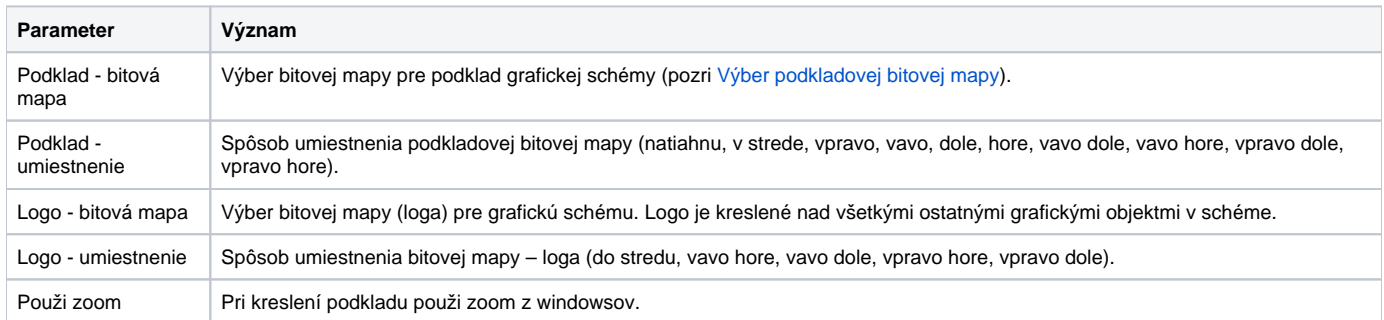

Zoznam pre druhú bitovú mapu (logo) obsahuje všetky bitové mapy, ktoré sa nachádzajú v adresári **BITMAPS** (podadresár [aplikaného adresára\)](https://doc.ipesoft.com/pages/viewpage.action?pageId=42703784).

**Upozornenie:** Bitovú mapu, ktorú chcete použi ako pozadie grafickej schémy, musíte nakopírova do adresára **BIGBMP** a bitovú mapu (logo) do adresára **BITMAPS** (podadresáre [aplikaného adresára\)](https://doc.ipesoft.com/pages/viewpage.action?pageId=42703784). Tento grafický súbor musí ma formát BMP.

#### **Parametre grafickej schémy – Typ okna**

Parametre urujú typ okna obsahujúceho grafickú as schémy a jeho správanie sa. Ako základné nastavenie je MDI okno na ploche procesu [D2000 HI](https://doc.ipesoft.com/display/D2DOCV21SK/D2000+HI+-+Human+Interface).

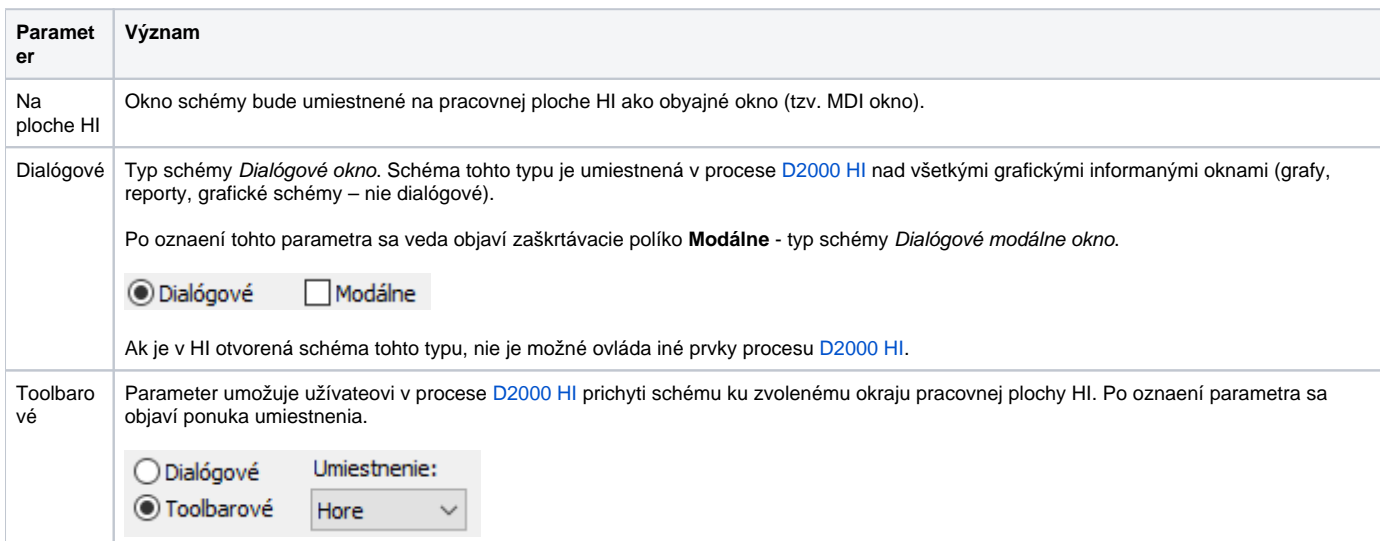

#### **Farebná paleta**

Umožuje výber farebnej palety, ktorá sa použije pre danú schému. Výber sa uskutoní po kliknutí na tlaidlo veda textového poa.

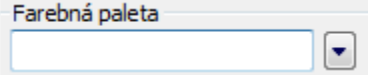

Otvorí sa dialógové okno pre výber požadovanej palety:

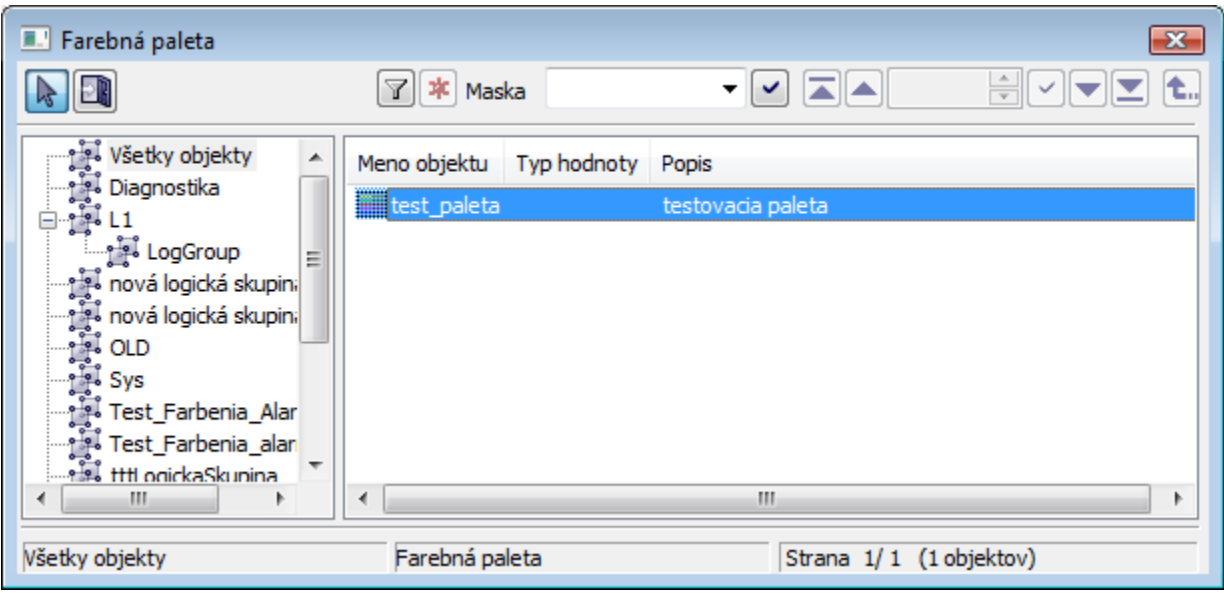

# **Atribúty grafickej schémy**

Urujú špeciálne vlastnosti schémy.

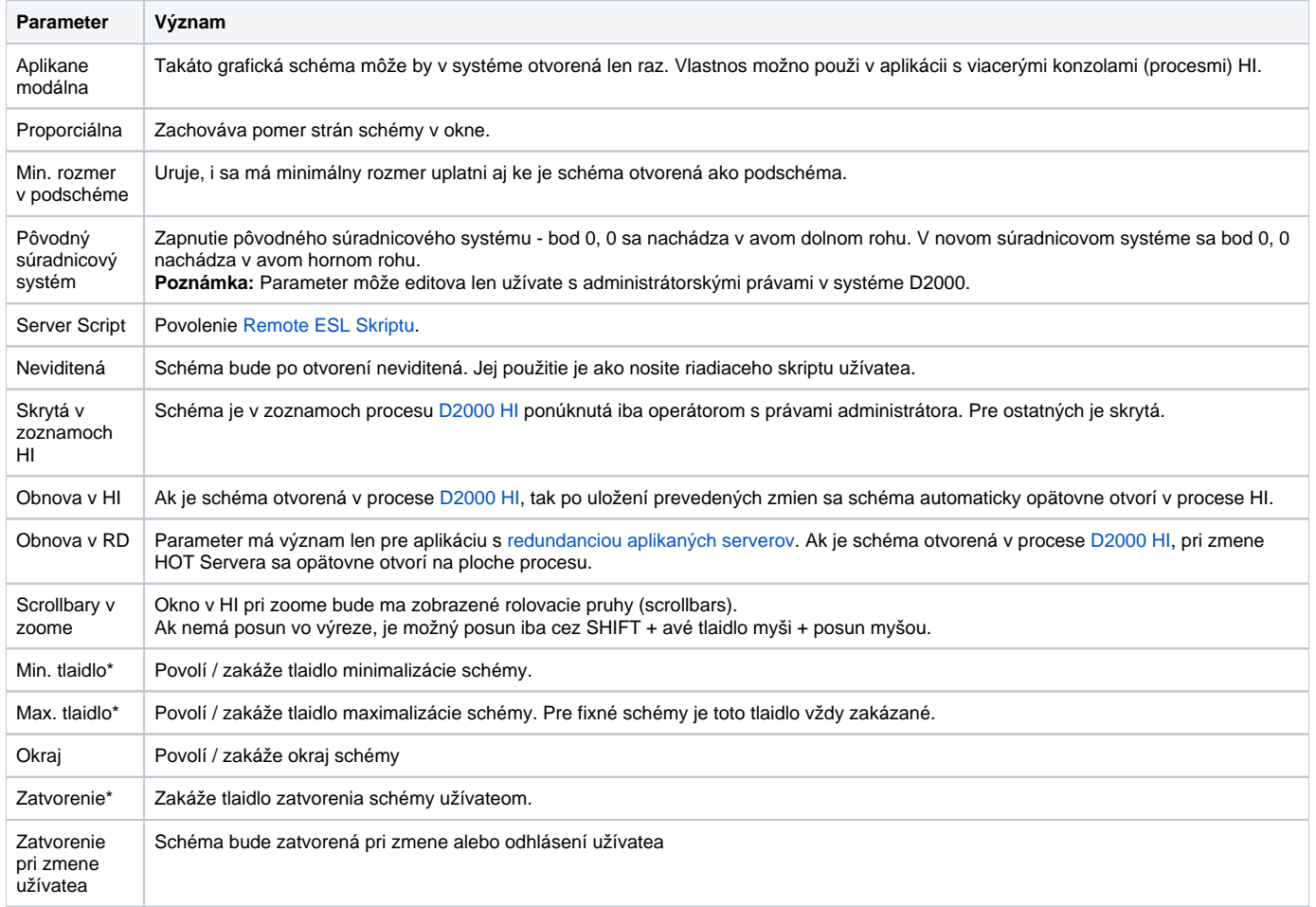

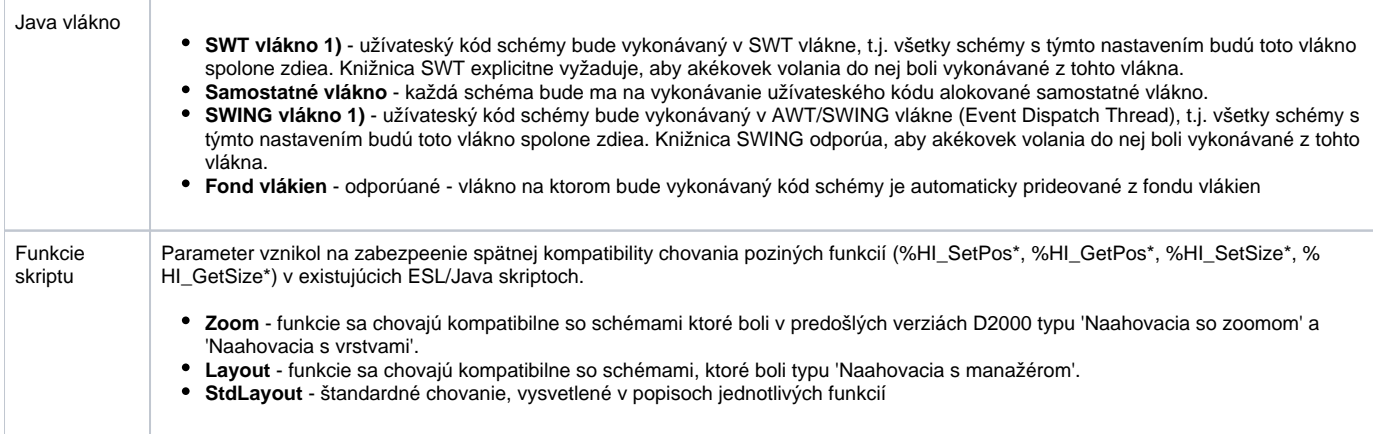

\* Ak je minimalizovanie aj maximalizovanie zakázané, potom schéma neobsahuje tlaidlá pre minimalizáciu a maximalizáciu. Ak je povolené aspo jedno z týchto tlaidiel, zobrazené sú obe tlaidlá, priom zakázané je neaktívne.

(Poznámka: Tieto parametre neplatia pre schémy otvorené v iných schémach (nemajú title bar).)

Ak je schéma na ploche HI, potom pri maximalizácii pribudnú do menu HI tlaidlá pre minimalizáciu, obnovu a zatvorenie okna (pravý horný roh). Tieto tlaidlá su povolené poda konfigurácie tej schémy, ktorá je na vrchu v zozname maximalizovaných schém, t.j. poda tej, ktorá je viditená.

**1) UPOZORNENIE:** Ak má schéma nastavené SWT alebo SWING vlákno, nie je možné zo schémy vola funkcie, ktoré vyžadujú komunikáciu s procesom D2000 Server. Taktiež nie je možné vola synchrónne dotazy na proces D2000 HI. Pokus o zavolanie takejto funkcie spôsobí výnimku RuntimeException ("WrongThread"). Jedná sa o tieto funkcie:

- všetky funkcie %HI\_GetXXX,
- getObjectByHOBJ
- getObjectByNAME
- openObjectByHOBJ
- openObjectByNAME
- callESLSync
- callJavaSync
- setConnectedObj
- openPictureDirectSyncXXX
- getArchArr
- getArchiveValues

#### **Vrstvy**

Schéma môže ma jednu až desa vrstiev. Pri pote väšom ako 1 sa zadávajú parametre vrstiev (poet a pomer zmenšenia (mierky ako pri mapách)), rozsah, od ktorého je vrstva viditená, napr. 5 znamená pomer kreslenia 1:5). Základnú prvú vrstvu tvorí rozlíšenie pre zoom 1:1 - napr. rozlíšenie schémy 8000: 6000, v ktorom sa schéma nakreslí.

### **Vlastnosti okna schémy v HI**

Definujú spôsob správania sa schémy v procese HI.

Ak je vekos schémy väšia ako je maximálna plocha monitora, potom pri otváraní schémy v procese [D2000 HI](https://doc.ipesoft.com/display/D2DOCV21SK/D2000+HI+-+Human+Interface) bude vekos schémy automaticky nastavená na povolené maximum v procese **D2000 HI**.

Výnimku tvoria monitory s rozmerom menším ako 1920x1200. Pre takéto monitory je maximum nastavené na 1920x1200.

**Parametre grafickej schémy – Umiestnenie schémy pri otvorení v HI**

Definujú spôsob umiestnenia grafickej schémy pri jej otvorení a spôsob správania sa schémy pri zmene jej vekosti v procese [D2000 HI.](https://doc.ipesoft.com/display/D2DOCV21SK/D2000+HI+-+Human+Interface) Ponuka obsahuje niekoko spôsobov umiestnenia grafickej schémy na ploche procesu [D2000 HI.](https://doc.ipesoft.com/display/D2DOCV21SK/D2000+HI+-+Human+Interface) Ponuka má formu obrázkov znázorujúcich plochu HI, ktorá je v niektorých prípadoch rozdelená na rovnaké segmenty. Tieto segmenty sú len imaginárne (plocha procesu [D2000 HI](https://doc.ipesoft.com/display/D2DOCV21SK/D2000+HI+-+Human+Interface) nie je fyzicky rozdelená) a slúžia na urenie presného umiestnenia grafickej schémy v rámci pracovnej plochy procesu [D2000 HI.](https://doc.ipesoft.com/display/D2DOCV21SK/D2000+HI+-+Human+Interface)

Umiestnenie schémy pri otvorení v HI

Prvý spôsob umiestnenia spôsobí, že grafická schéma otvorená v procese [D2000 HI](https://doc.ipesoft.com/display/D2DOCV21SK/D2000+HI+-+Human+Interface) sa otvorí v originálnej vekosti do stredu pracovnej plochy. Ostatné spôsoby sú spojené so zmenou proporcií grafickej schémy, ktorej rozmery sú upravené tak, aby schéma zaplnila urenú as pracovnej plochy procesu [D200](https://doc.ipesoft.com/display/D2DOCV21SK/D2000+HI+-+Human+Interface) [0 HI.](https://doc.ipesoft.com/display/D2DOCV21SK/D2000+HI+-+Human+Interface) Umiestnenie a relatívnu vekos tejto schémy na ploche procesu [D2000 HI](https://doc.ipesoft.com/display/D2DOCV21SK/D2000+HI+-+Human+Interface) znázoruje ervený obdžnik.

#### **Parametre grafickej schémy – Zaradenie do komponentových skupín**

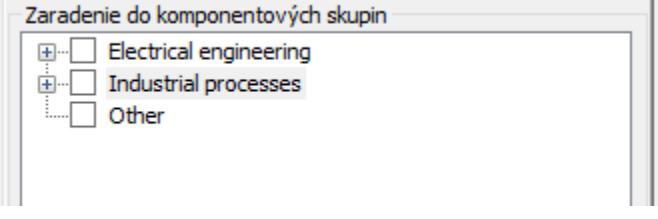

Komponentové skupiny slúžia na kategorizáciu schém.

Komponentové skupiny a ich hierarchie je možné vytvára, premenováva a maza kliknutím pravého tlaidla myši nad oknom s komponentovými skupinami. Schéma môže by zaradená do ubovolného potu komponentových skupín.

#### **Parametre grafickej schémy – Navigátor**

Pre grafickú schému otvorenú v procese [D2000 HI](https://doc.ipesoft.com/display/D2DOCV21SK/D2000+HI+-+Human+Interface) je možné otvára východiskovú, predchádzajúcu a nasledujúcu schému/zostavu pomocou naviganého nástrojového panelu. Tieto parametre sa definujú v skupine **Navigátor**:

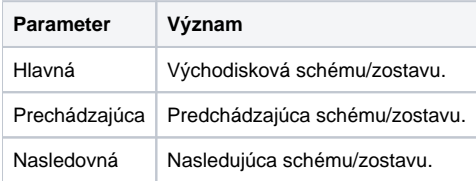

#### **Exportovací podadresár**

Nastavenie exportovacieho podadresára, ktoré je možné vykona dvoma spôsobmi:

- 1. Priamym zadaním do editaného políka.
- 2. Cez tlaidlo , ktoré otvorí okno pre vyhadanie požadovaného adresára obsahujúceho CVS. Výber potvrte tlaidlom **OK.** V prípade, že sa v danom adresári nenachádza CVS podadresár so súborom Repository, tak užívate bude môc operáciu bu preruši, alebo použi vybratú cestu, ktorá nebude na zaiatku obsahova cestu pre [XML Repository adresár](https://doc.ipesoft.com/display/D2DOCV21SK/Nastavenie+parametrov+pre+procesy). Táto cesta sa vyplní do editaného políka.

#### **Parametre grafickej schémy – Zaradenie do skupín**

Zaradenie do skupín umožuje špecifikova, v ktorých výberových skupinách sa táto schéma bude nachádza. V okne so zoznamom skupín oznaíme skupinu a kliknutím na ovládacie tlaidlá zaraovania schému zaradíme alebo vyberieme do / z oznaenej skupiny.

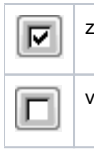

zaradenie do skupiny

vyradenie zo skupiny

#### **O Súvisiace stránky:**

[Prednastavené \(default\) parametre grafickej schémy](https://doc.ipesoft.com/pages/viewpage.action?pageId=42701163) [Výber podkladovej bitovej mapy](https://doc.ipesoft.com/pages/viewpage.action?pageId=42701162) [Vrstvy v schémach](https://doc.ipesoft.com/pages/viewpage.action?pageId=42701156)